## 產生專案後會自動開啟專案, 請切換到佈局檔:

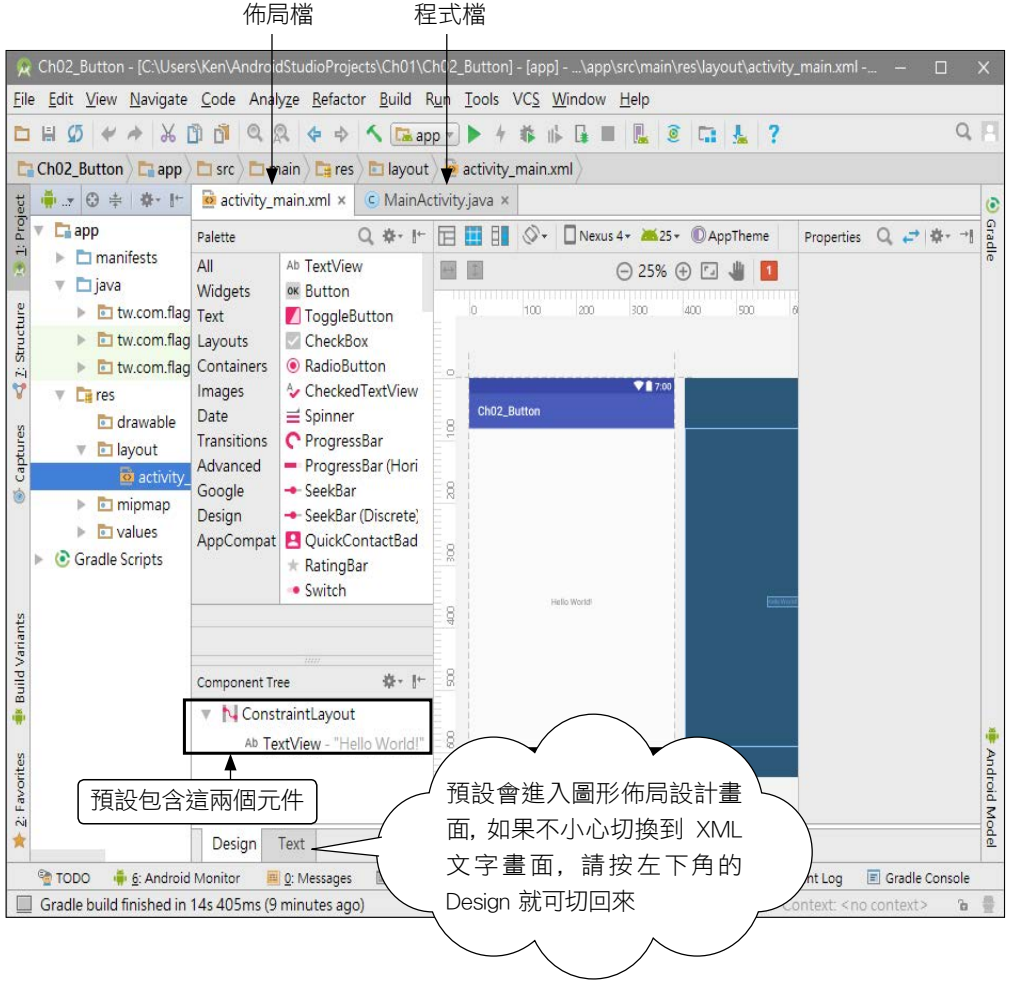

新建的 Android 專案, 預設的佈局內含兩個元件:

● TextView 元件:可稱為『文字標籤』或『文字方塊』, 它的用途就是用來顯示一 段文字, 例如預設顯示 "Hello world!" 字串。

● ConstraintLayout:Layout (佈局元件) 是專門用來放置其他元件的容器, 有多 種不同的佈局元件可以選用。其中的 ConstraintLayout (約束佈局) 是透過『對 其內部元件設定約束 (Constraint)』的方式來配置元件位置。而所謂的約束, 則 是指『元件與約束佈局』或『元件與元件』之間的對齊、距離等關係。

不過 ConstraintLayout 對初學者來說有點複雜, 因此請先將之換成較簡單 的 RelativeLayout 來學習。此佈局元件是透過『相對 (Relative) 位置』來規劃其 內部元件的位置。更換佈局元件的方式如下:

## 2 用滑鼠選取約束佈局的名稱

"android.support.constraint.ConstraintLayout"

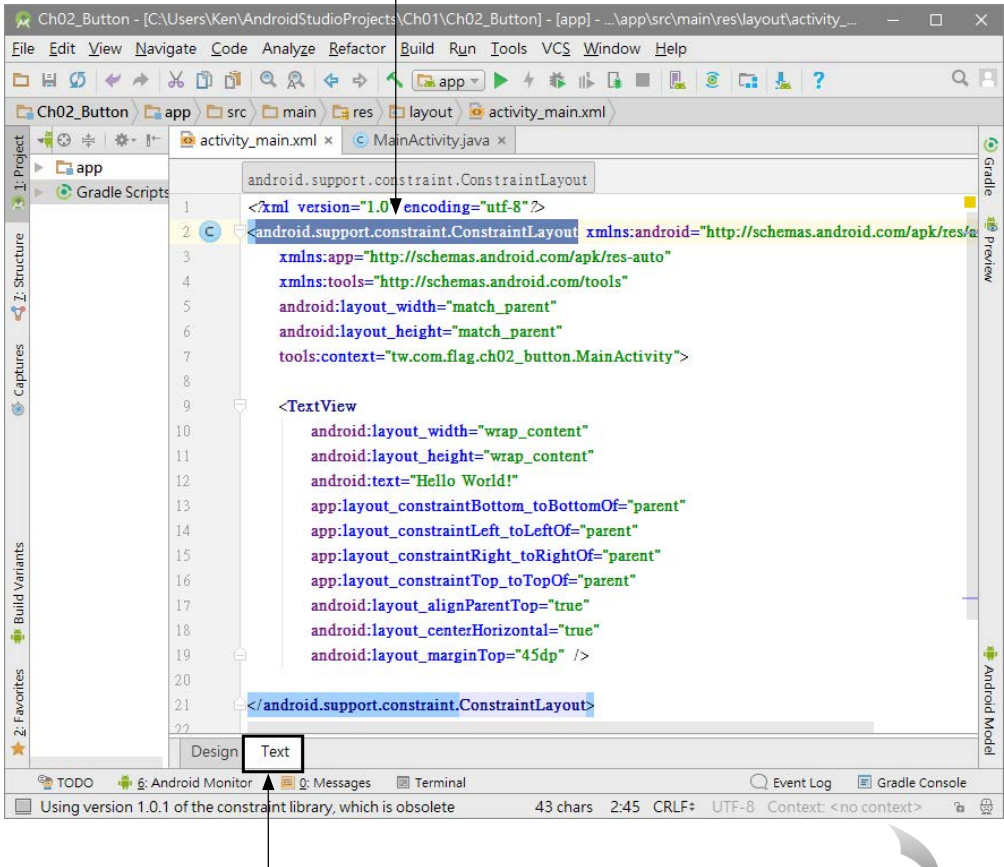

按此標籤百切到文字模式

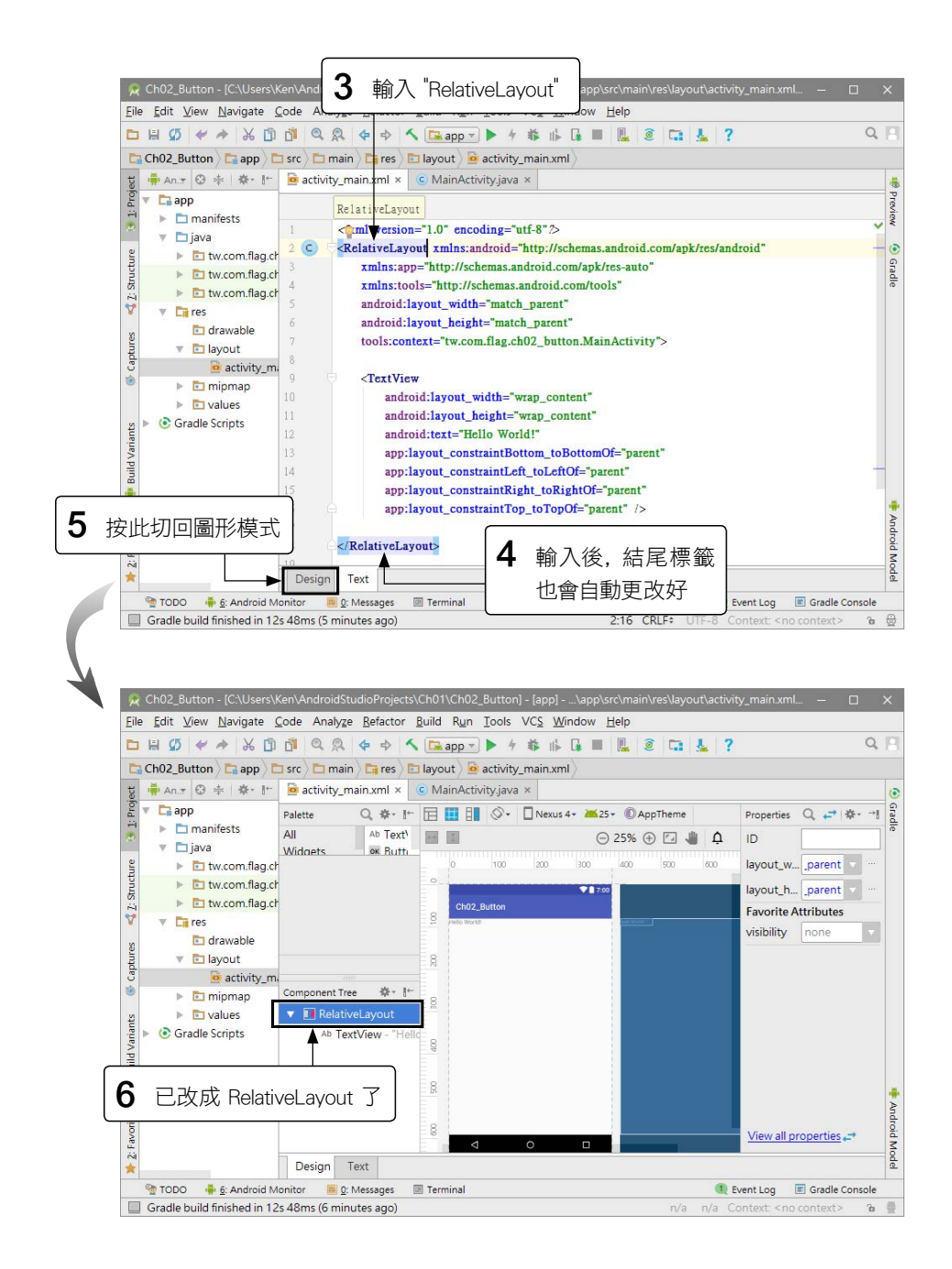

step 3 選取元件以便進行編修。在圖形化編輯器中, 左下的元件樹 (Component Tree) 窗格會列出佈局中所有元件的階層 (包含) 關係及順序, 右邊的屬 性 (Properties) 窗格則會顯示目前選取元件的『屬性』, 例如元件的 id、 大小、文字內容...等等。我們可以如下選取元件並更改設定: